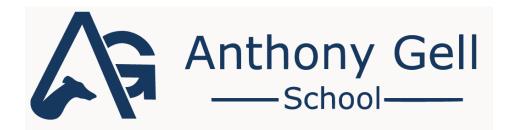

Booking a parents' evening time slot, and using Talaxy to talk to teachers at virtual parents' evenings

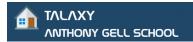

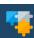

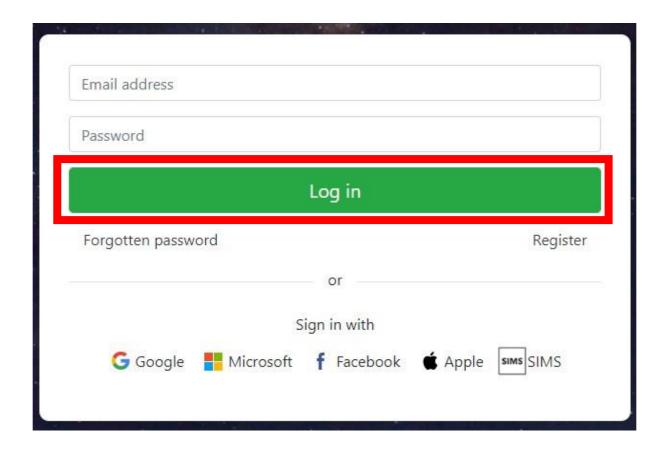

Go onto the Anthony Gell School Talaxy website:

### https://anthonygell.talaxy.app

Enter your e-mail in the "Email address" field and your password in the "Password" field.

Once done, press the "Log in" button.

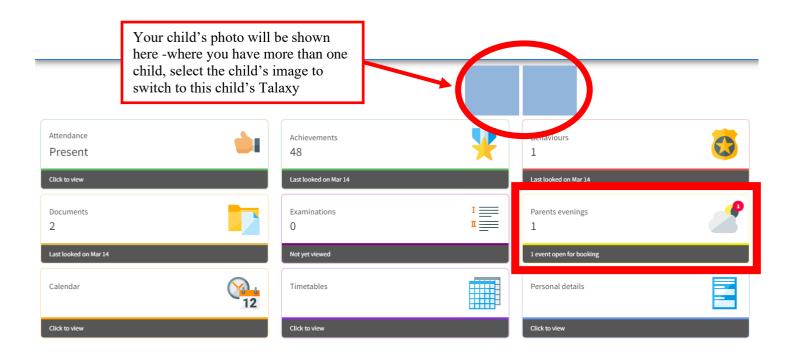

At the Talaxy home page, click onto the "Parents evenings" section.

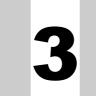

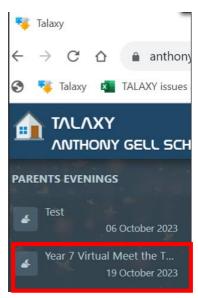

Select the correct parents' evening for your child.

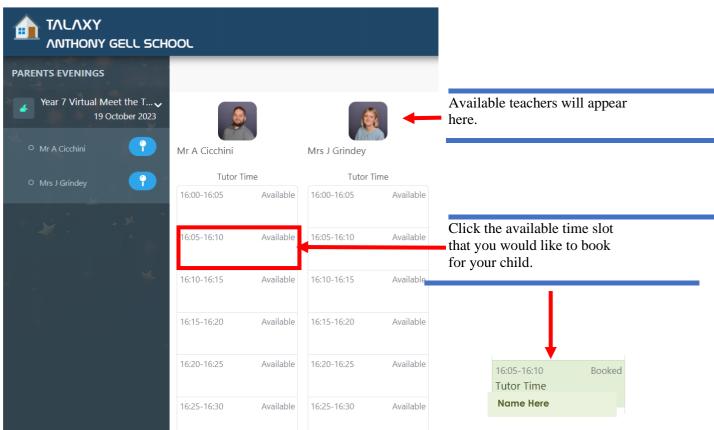

Once done, you have successfully booked a time slot for a teacher.

To book another time slot for a different teacher, please repeat step 3.

To cancel a time slot, click onto the booked time slot that you want to cancel.

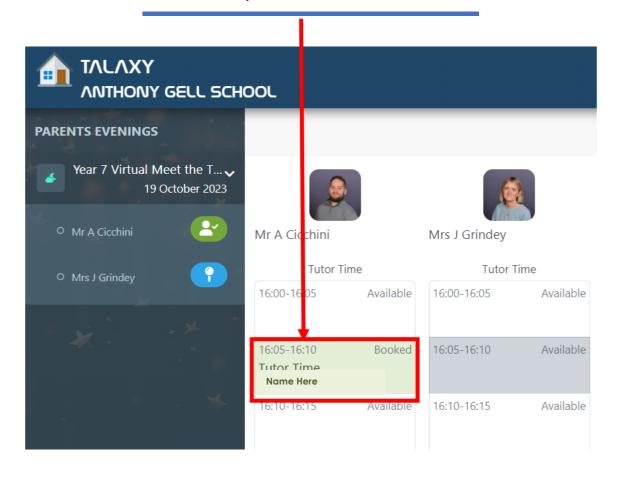

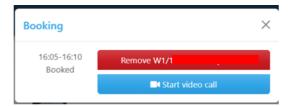

Press on the red "Remove" button.

Once done, you have successfully canceled a booked time slot.

## Connecting with a Teacher in a Parents' Evening

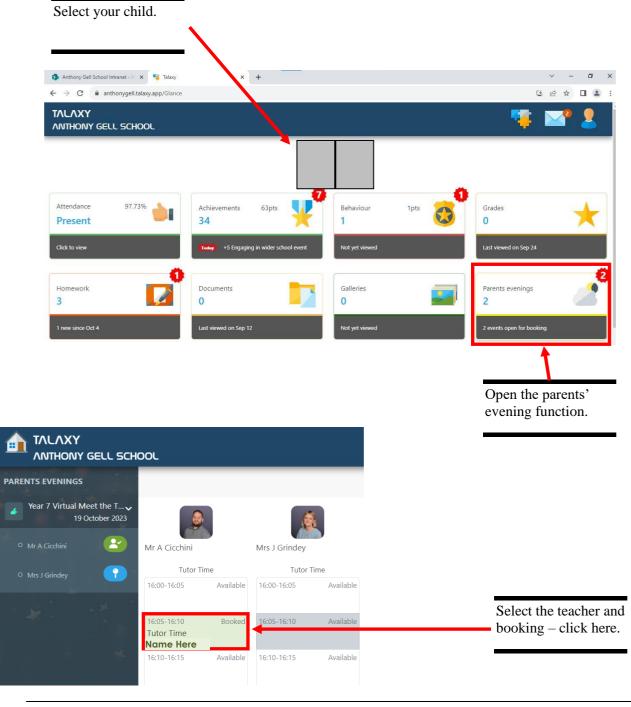

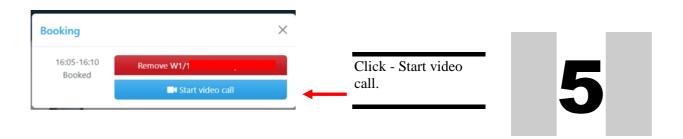

# The main connection screen should now open.

N.B. The main screen will only connect when both teacher and parent have clicked 'start video call' above. If a message appears 'waiting for representative' – the teacher has not yet pressed the 'start video call' button. Connectivity is subject to signal strength.

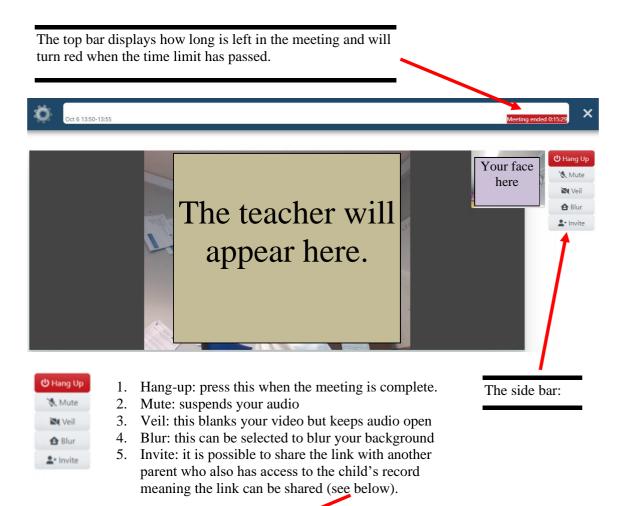

When the Invite button is pressed the name of the linked parent is shown. Once selected, the invitation is sent to the linked parent. The linked parent must be logged in to Talaxy. They must then click on the Parents' Evening Module and click on the appointment, they will join the conversation between the teacher and the parent who made the original booking.

### Using a Mobile Device to connect with teachers in a parents' evening.

Talaxy works with both Android and iOS operating systems. The steps shown above are exactly the same and resolve into a typical app screen. The screenshots below show a typical mobile device view of the screens and steps above.

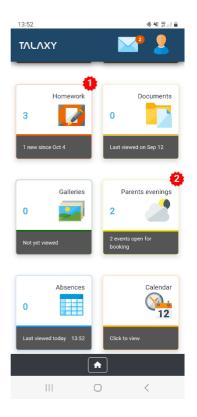

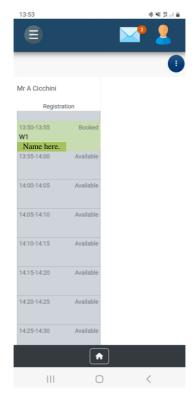

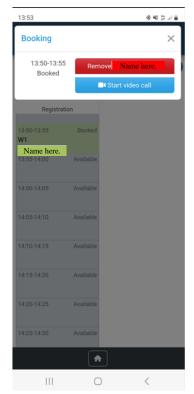

Landing page

Make/remove bookings for individual staff.

Remove booking/connect to teacher.

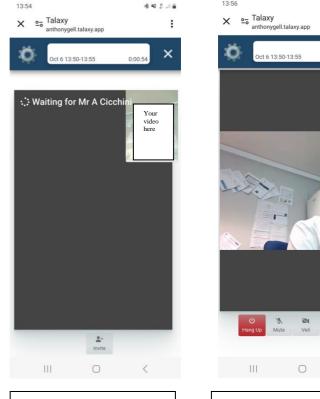

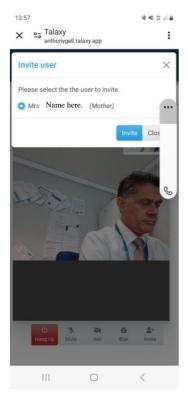

Waiting for representative – teacher not yet started video.

Connected view – consultation in progress.

Invite linked parent from bottom bar.

#### **Troubleshooting advice:**

\*\* # # ...

video

:

1. NEVER SEARCH FOR TALAXY ON YOUR BROWSER – THIS WILL NOT LEAD YOU TO ANTHONY GELL'S TALAXY BROWSER. You must use the correct web address shown on page 2 of this document and given again below:

### https://anthonygell.talaxy.app

- 2. YOU MUST OPEN TALAXY USING THE SAME DEFAULT BROWSER YOU USE ON YOUR PHONE. If you have more than one internet browser, you may experience problems the video connection will ALWAYS try to open the connection in the default internet browser e.g., if you have downloaded Talaxy on Chrome but your default browser is Samsung Internet then you must view Talaxy in Samsung Internet. Check your settings.
- 3. **ENSURE YOUR SETTINGS ACCEPT INCOMING VIDEO AND AUDIO.** Enable your microphone and video camera.